**Miami-Dade County** 

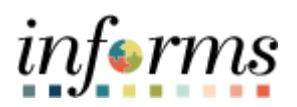

# **End-User Training Guide**

**Course Code: SCM 203 Course Title: Record Receipt of Goods and Services**

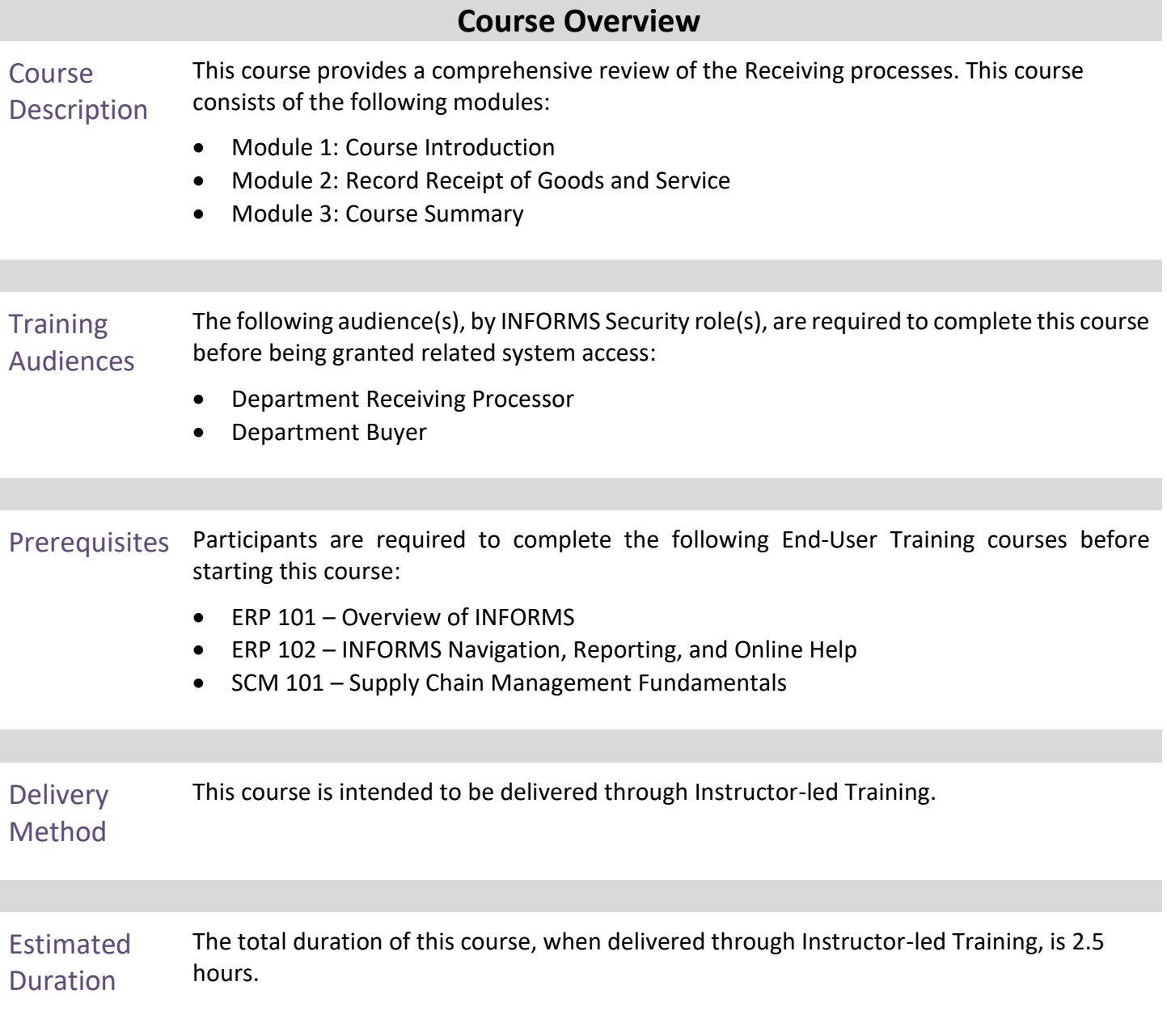

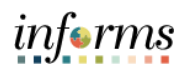

## **Table of Contents**

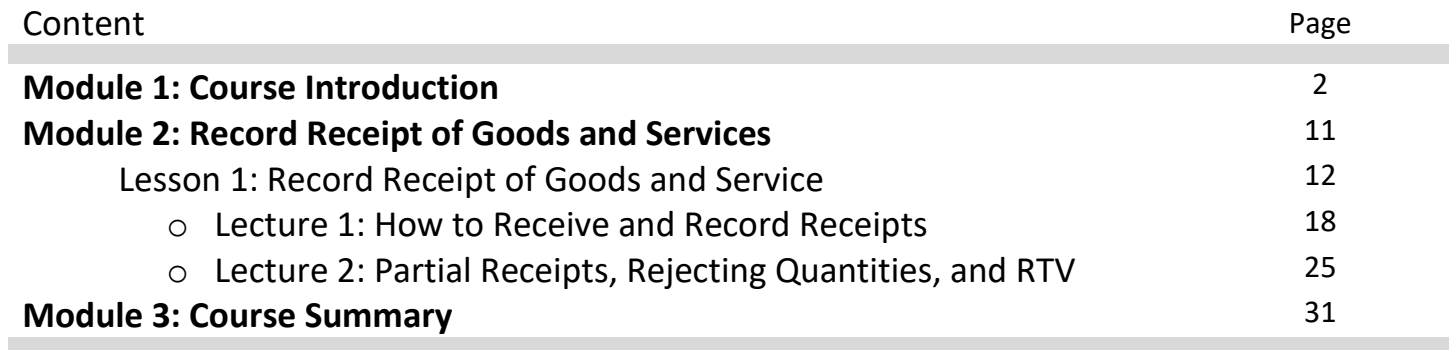

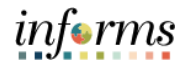

Topics This module covers the following topics:

- Course Administrative and Logistical Matters
- Course Learning Objectives
- Associated Roles and Responsibilities
- Navigation
- Key Changes to the Business Process
- The End-to-End Business Process
- How the Business Process fits into INFORMS and other modules

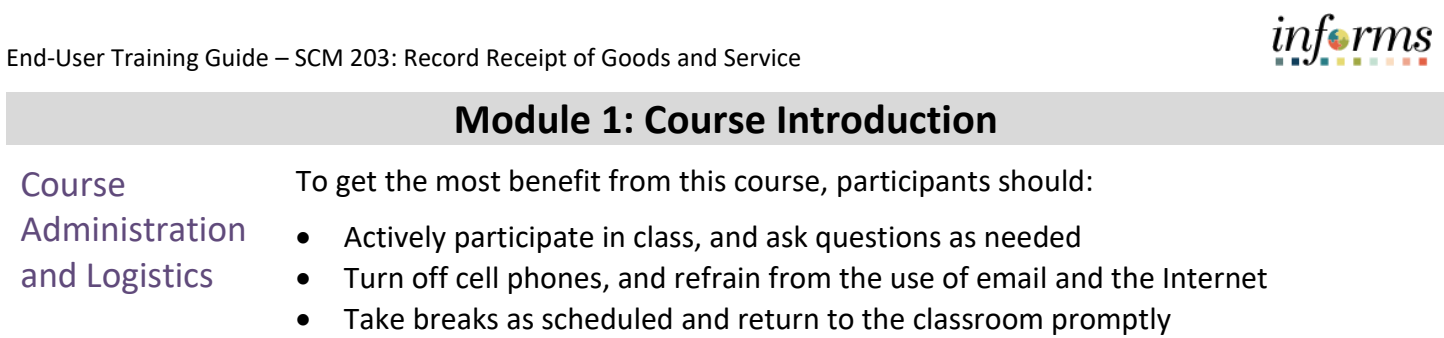

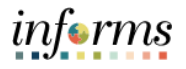

Learning **Objectives** 

- At the conclusion of this course, participants will be able to:
- Describe the receiving goods and services process
- Define key terms used in the receiving goods and services process
- Understand users role in the creation and maintenance of goods and services receipts
- Create receipts for Purchase Order goods/services, and assets
- Inspect a purchase using INFORMS

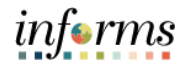

**Training** Audience: Roles and Responsibilities

The following roles are associated with this course and will play a part in conducting the related business processes for the County:

- **Department Receiving Processor:** The Department Receiving Processor is a role assigned to staff responsible for the receipt of goods and services.
- **Department Buyer:** The Department Buyer has the ability to create and update Purchase Orders (PO), Change Orders - enter PO or source a PO from requisition, or change orders and dispatch.

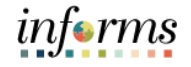

Navigation Below are the steps to navigate to the Add/Update Receipts menu , which will be used for navigation in the rest of this course:

> 1. Login to INFORMS and select **Finance/ Supply Chain (FSCM)** from the home landing page below.

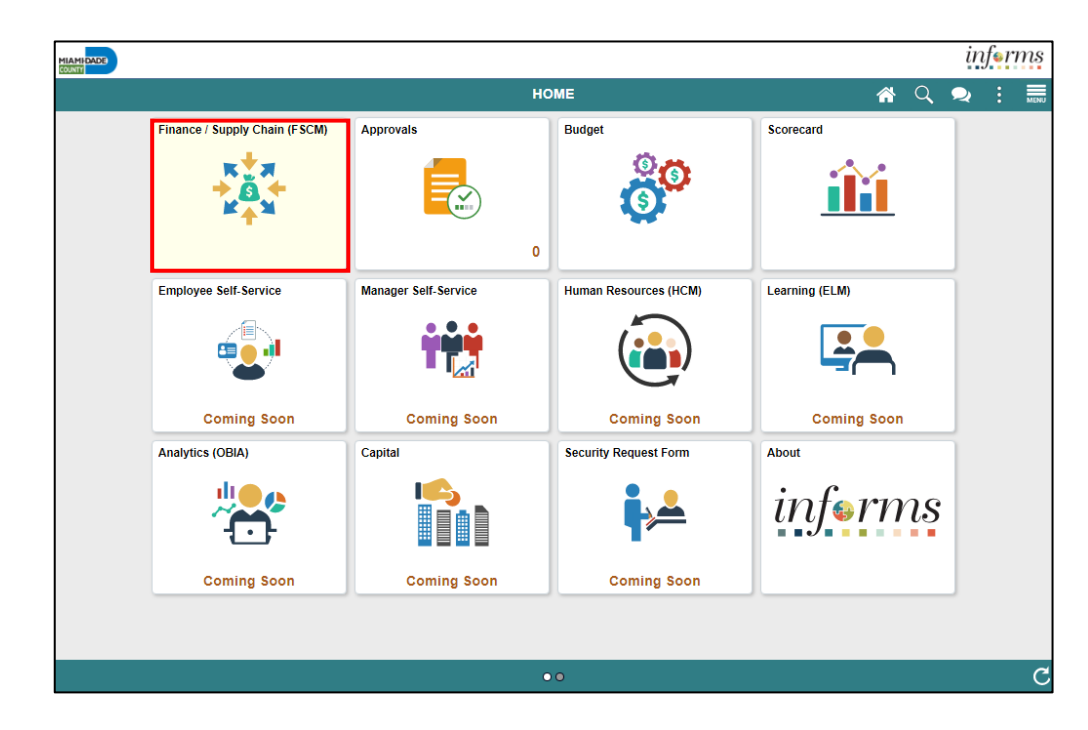

2. Select **Supply Chain Operations**.

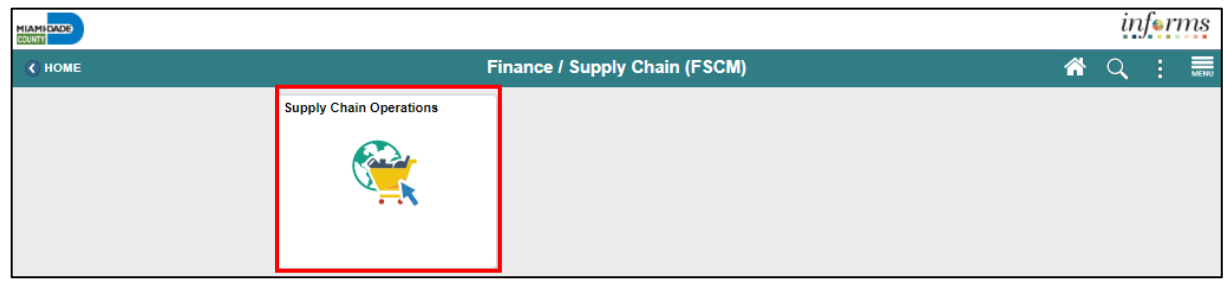

3. Select **Buyer.**

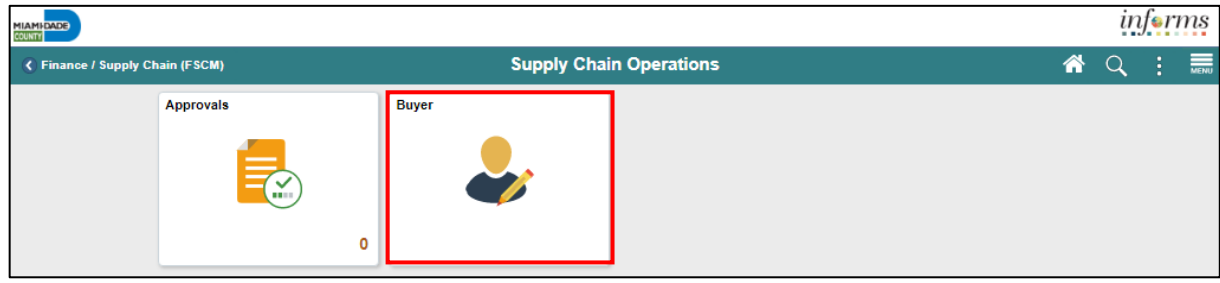

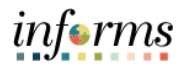

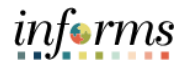

Key Changes to the Business Process The INFORMS Supply Chain Management (SCM) provides the ability to manage the lifecycle of capital projects and the procurement of goods and services. The modules provide the functionality to request, solicit, contract, procure, receive, and pay for goods and services.

The Key Changes to the Receiving business process include:

- One system of record for receipts
- Access can be granted in various ways depending on the business need (i.e. centralized or decentralized)
- Integrations with Asset Management (Physical attributes)
	- o Tag Number
	- o Serial ID
	- o Asset ID
	- o Profile ID
	- o Custodian
	- o Location
	- o Manufacturer ID
	- o Model
- PO Invoices will require a Receipt transaction
	- $\circ$  Goods transaction Attachment is always required
	- o Services transaction Attachment requirement is based on AP's current policy
- Matching Options
	- o 3Way (Purchaser Order, Receipt, Voucher)
	- o 4Way (Purchaser Order, Receipt, Voucher, Inspection)

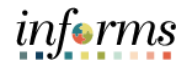

#### The End-to-End **Business** Process

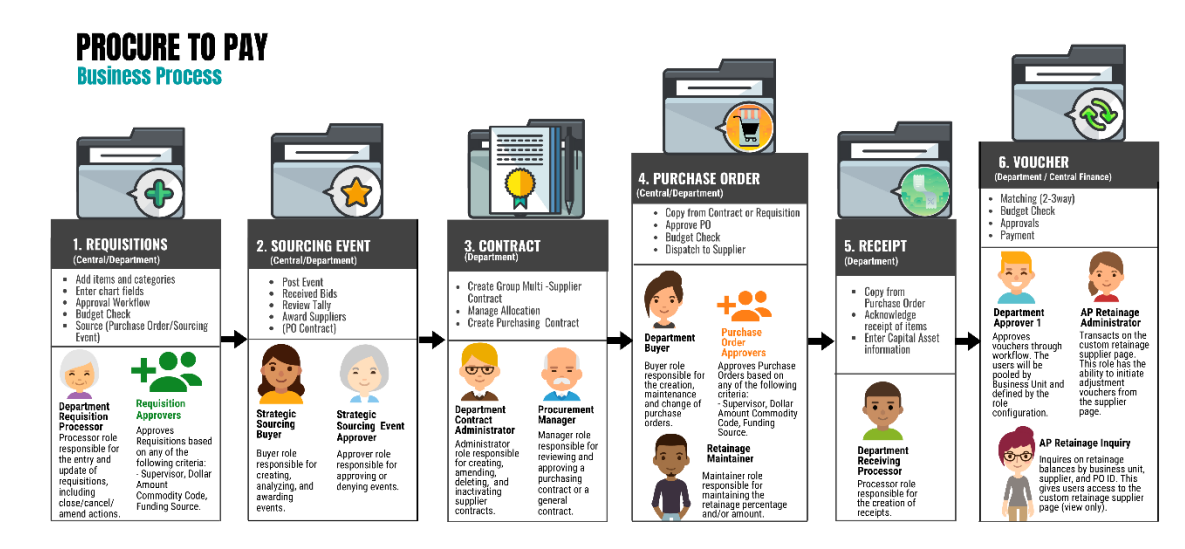

Introduction to Demonstrations and Activities Users will take part in three types of hands-on learning throughout this course: Instructor Demonstrations, Training Activities, and Training Exercises. The definitions and descriptions of each are below.

**Instructor** Demonstrations

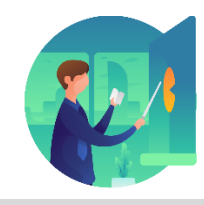

Instructor demonstration activities involve a walk-through of tasks and processes in INFORMS. instructor will show users how to perform these activities while users follow along.

**Training** Activities

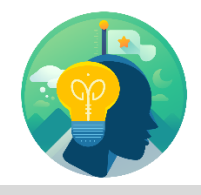

Users will perform tasks and processes in the INFORMS training environment by using the Training Activity and Data Sheet provided, and by using this training guide as a reference.

**Training** 

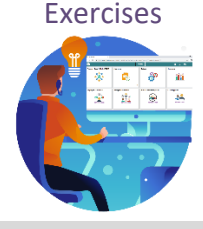

The Instructor will ask questions related to the lecture content and training activities, which are used to check users' knowledge and understanding of course content.

*informs* 

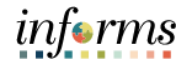

#### **Module 1: Course Introduction** Module 1: Course Introduction • Course Learning Objectives Summary The following key concepts were covered in this module: • Course Administrative and Logistical Matters • Associated Roles and Responsibilities • Navigation

- Key Changes to the Business Process
- The End-to-End Business Process
- How the Business Process fits into INFORMS and other modules

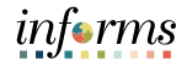

### **Module 2: Record Receipt of Goods and Services**

Lessons This module includes the following lesson:

• Record Receipt of Goods and Services

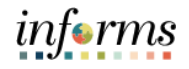

- Lesson 1: At the conclusion of this lesson, users will be able to:
- Overview • Receive and Record Receipts

Lesson 1: **Introduction** A Purchase Order must be created and dispatched to a supplier identifying the need to purchase goods/services before a receipt can be entered.

> Once the goods are shipped or services are rendered, the Department Receiving Processor, usually the Requestor initiates the receiving process:

- 1. When users are receiving a good or service users will create a receipt for that item. To do this users must select the Purchase Order (PO) from which users are receiving the item.
- 2. Since users are receiving the item users will need to denote if users are going to accept the item or reject it. Users can also accept or reject partial orders.
- 3. **Users should make sure that users review any comments on the PO Receipt line**. These may contain special instructions on receiving and distribution of the items based on information entered on the requisition that carries to the PO. The comment icon will appear shaded if there is a comment to review.
- 4. When receiving assets or inventory Items there is additional information users will need to add to the receipt. In this course, we will review non-inventory items and assets. Receipt of inventory items will be covered in FIN 202 Asset Management Accounting.
- 5. Once all information is entered users save the receipt.
- 6. After saving the receipt, if the items received are inventory or asset items, a INFORMS job will run to move the items to their respective modules.
- 7. (Optional) After the Purchase Order, Receipt, and Voucher have been created users will run the Matching business process. Matching will be covered in the FIN212 course.

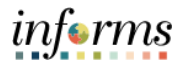

Lesson 1: **Introduction** It is recommended that departments receive all items in INFORMS for good record keeping, reporting, and tracking of purchases. In addition, creating receipts supports invoice processing by confirming that items have been taken into possession, signifying that the invoice is eligible to be paid.

- The receive and inspect goods business process documents when goods and services are received from suppliers
- Correct tracking of goods/services, along with the date received, is needed to confirm that what was ordered was actually received. The date of receipt of goods/services along with the invoice receipt date drives the payment date to the supplier
- Delivery of requested goods or services marks a transition in the Procure-to-Pay process from a purchasing activity to a payables activity
- Purchasing information for items that are received that are related to the purchase of an asset will be integrated with the Asset Management module

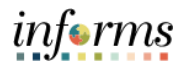

Lesson 1: Introduction When goods have been received and/or services rendered, a receipt is created in INFORMS and users can review the status of the receipt in INFORMS.

There are five Receipt Status values in INFORMS. They are:

- **Closed** (PO has been fully received and the receipt is considered complete)
- **Hold** (Receipt is placed on hold to prevent it from being further processed)
- **Moved** (Asset/inventory item moved to destination)
- **Open** (Receipt has been saved without accepting/rejecting quantities)
- **Fully Received** (Receipt has been completed and saved for the received quantity)
- **Canceled** (Receipt will not be used to record receipt of goods/service)

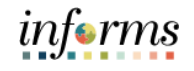

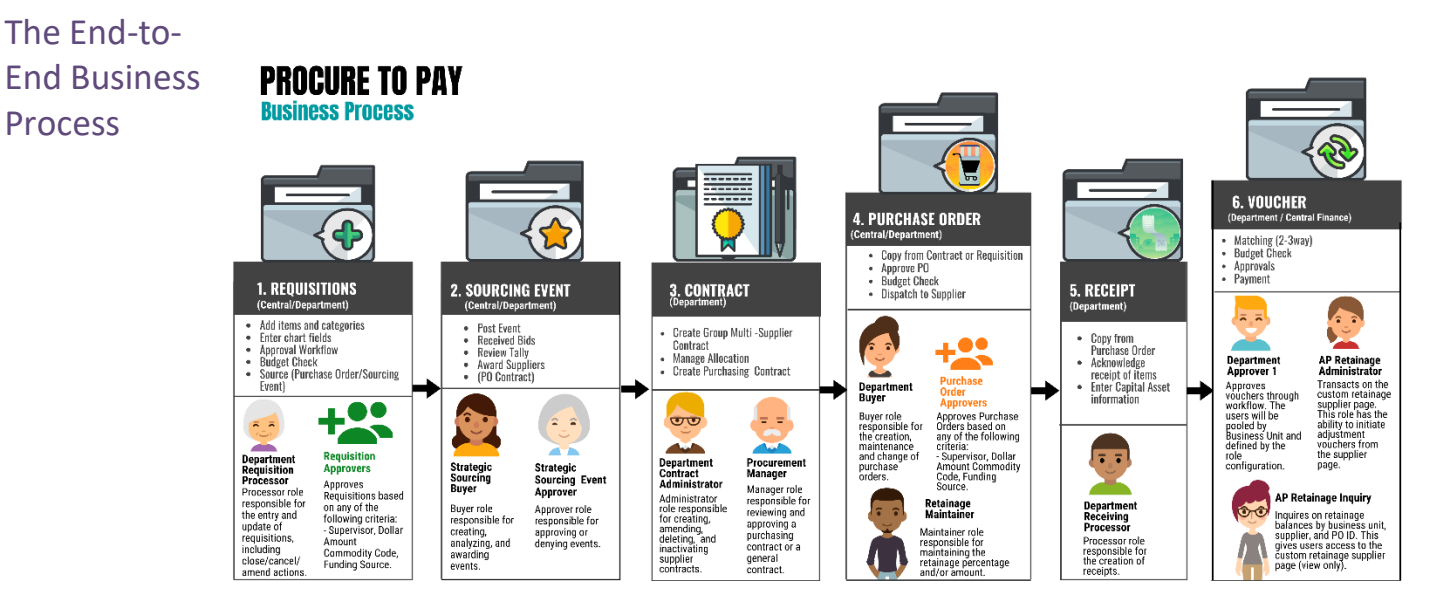

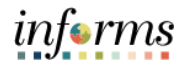

#### Key Terms The following key terms are used in this Lesson:

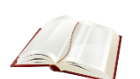

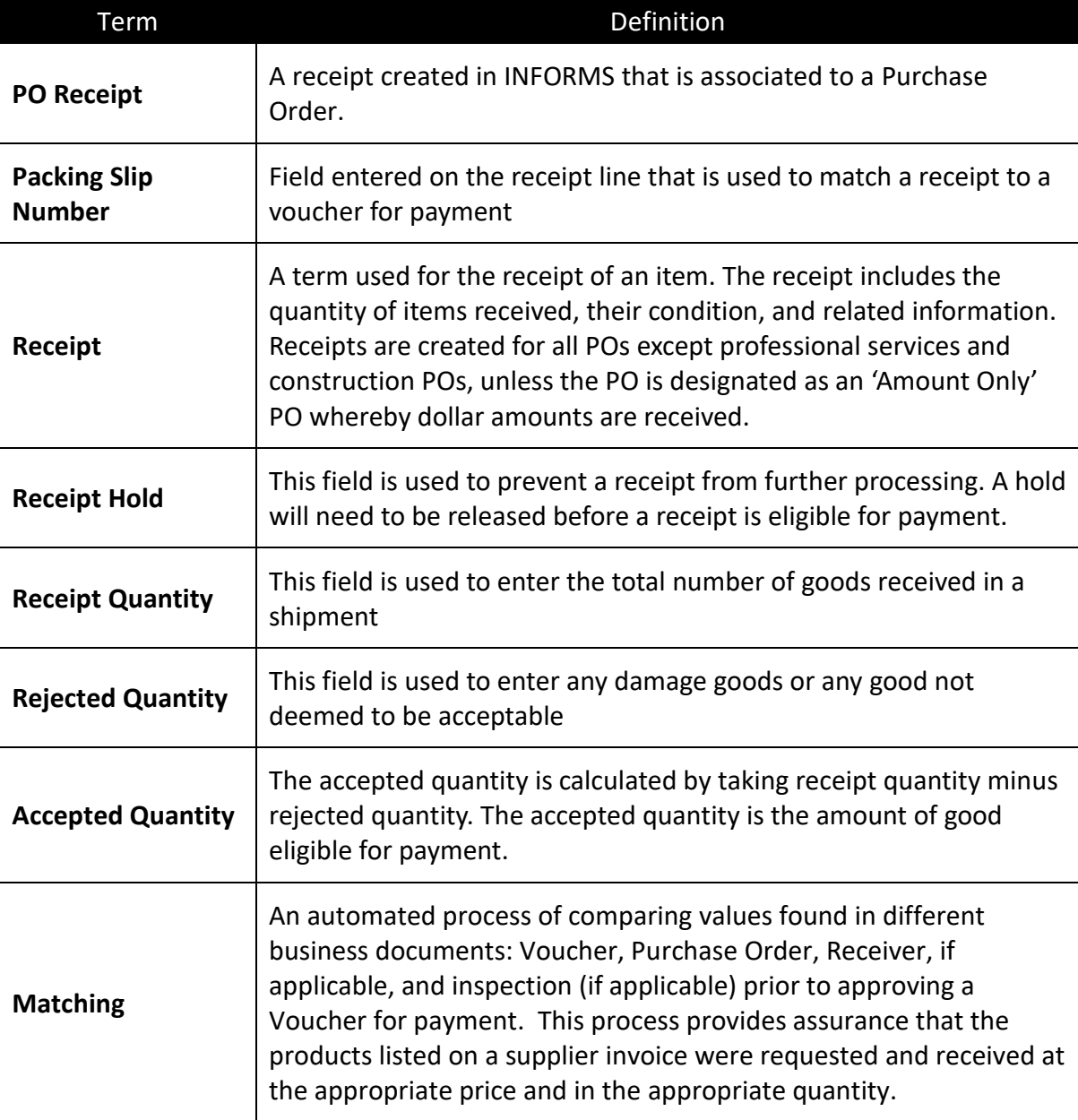

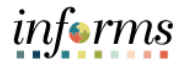

- Lecture 1: How to This lesson will review how to receive and record receipts. Receiving a service is handled in the same way as receiving a good is handled.
- Receive and Once users have logged into INFORMS, users will navigate through the following tiles:
- Record
- Receipts
- 1. **Finance / Supply Chain (FSCM) > Supply Chain Operations > Buyer > Receipt> Central Receiving**

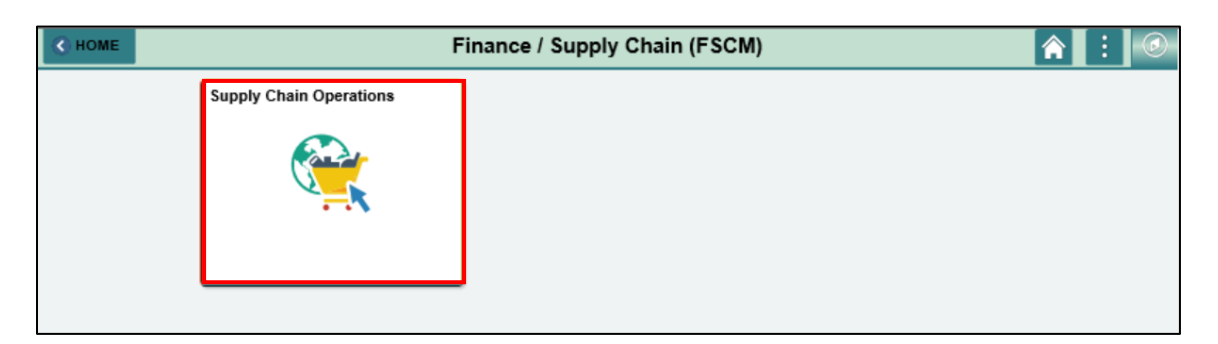

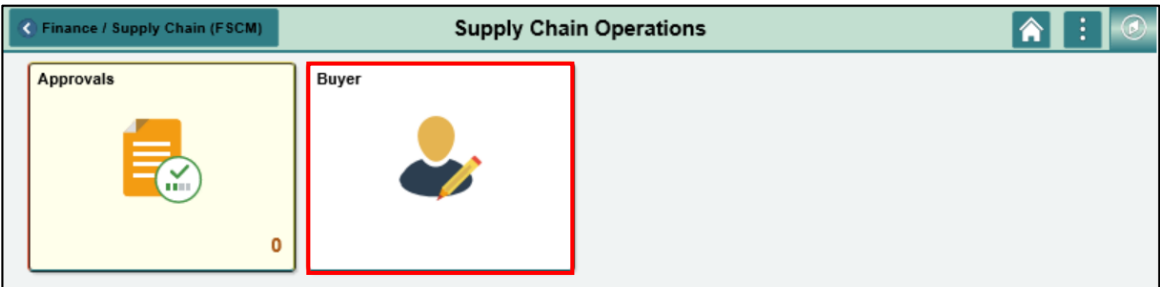

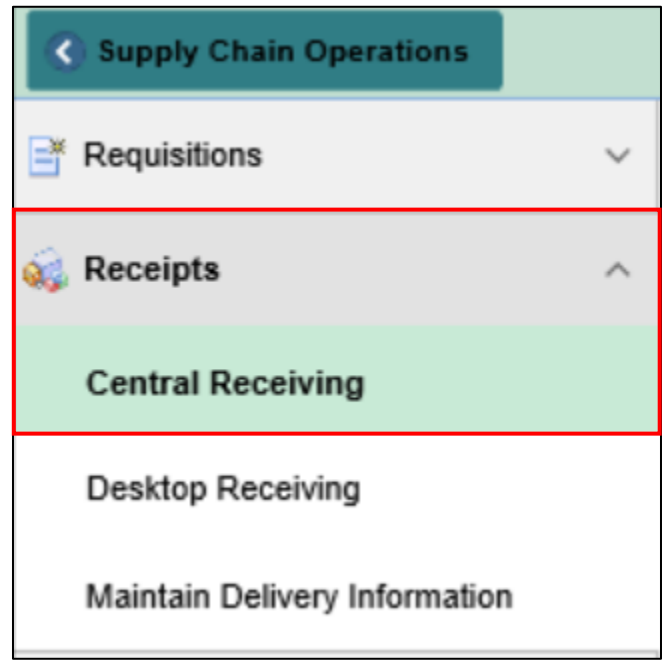

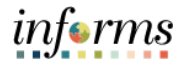

Lecture 1: 2. Select the **Add a New Value** tab.

How to Receive and Record Receipts

3. Enter the **Business Unit** and check the **PO Receipt** checkbox. **Receipt Number** will default to **NEXT** to allow INFORMS to auto number each receipt upon save. Finally, select the **Add** button.

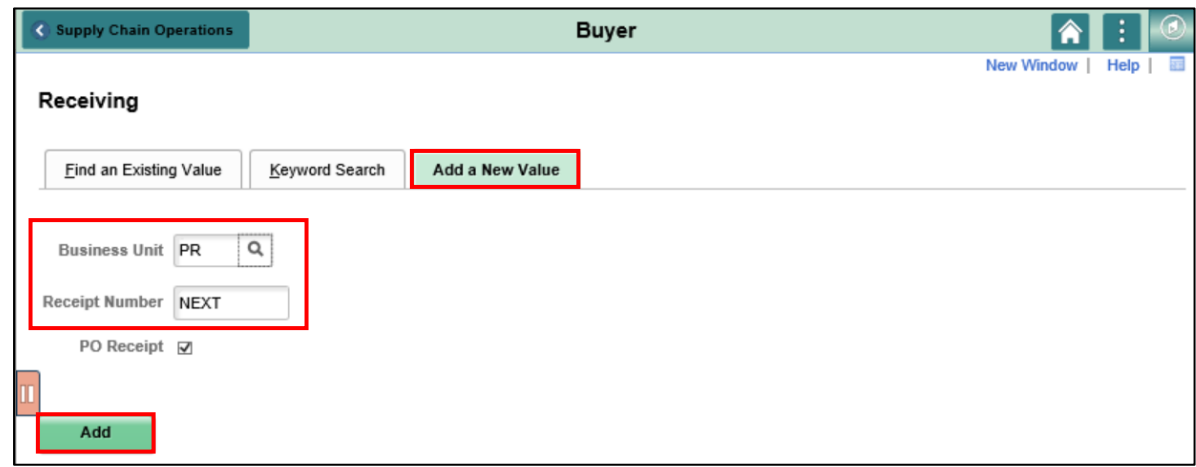

4. Use any of the Search Criteria fields to identify Purchase Order you wish to create a Receipt for, then select **Search**.

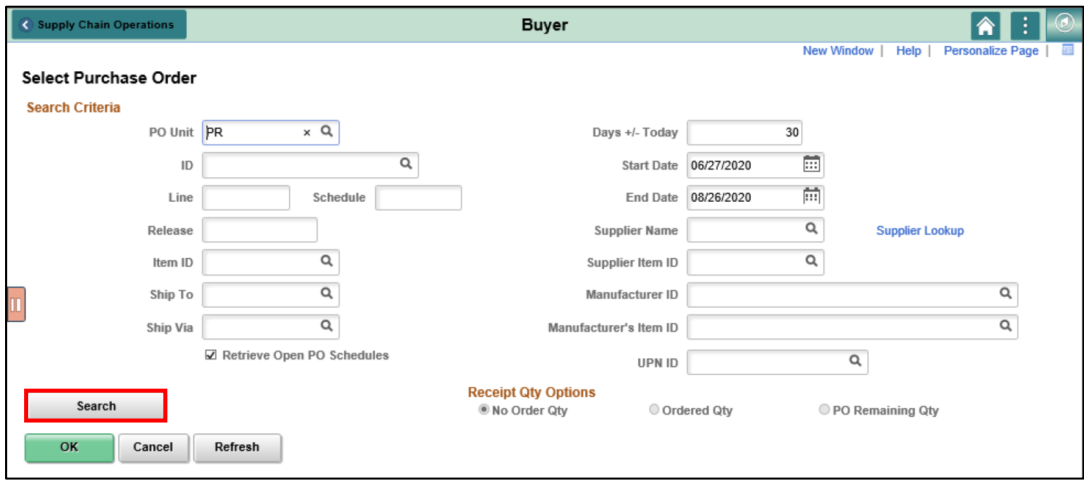

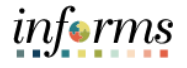

Lecture 1: How to Receive and Record Receipts

5. Select the **Purchase Order** from the Search Results by checking the **Sel** checkbox and select the **OK** button. This will copy all of the pre-existing PO information to the Receipt to help reduce the number of times users are required to enter data.

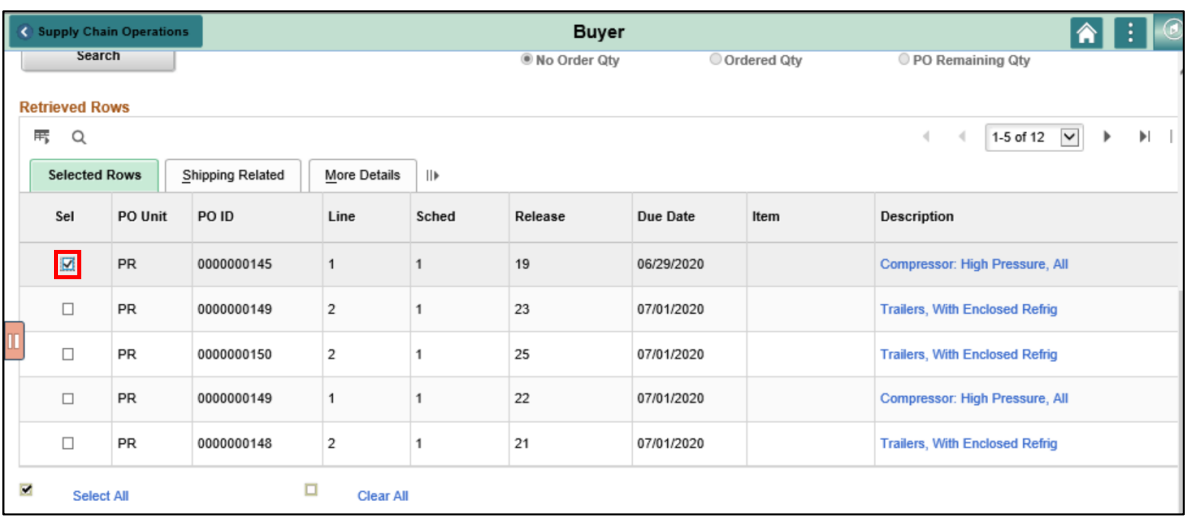

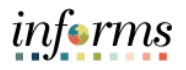

Lecture 1: How to Receive and Record Receipts

6. Review the information copied for this receipt (**Supplier ID, Items, Description, etc.**). Then update either the **Receipt Qty** or **Receipt Price** depending on whether you are receiving goods or services. A receipt for goods is a PO that is quantity based, POs for services will reflect a dollar amount to be received as POs for services are flagged as **Amount Only**, signifying the total cost of the service.

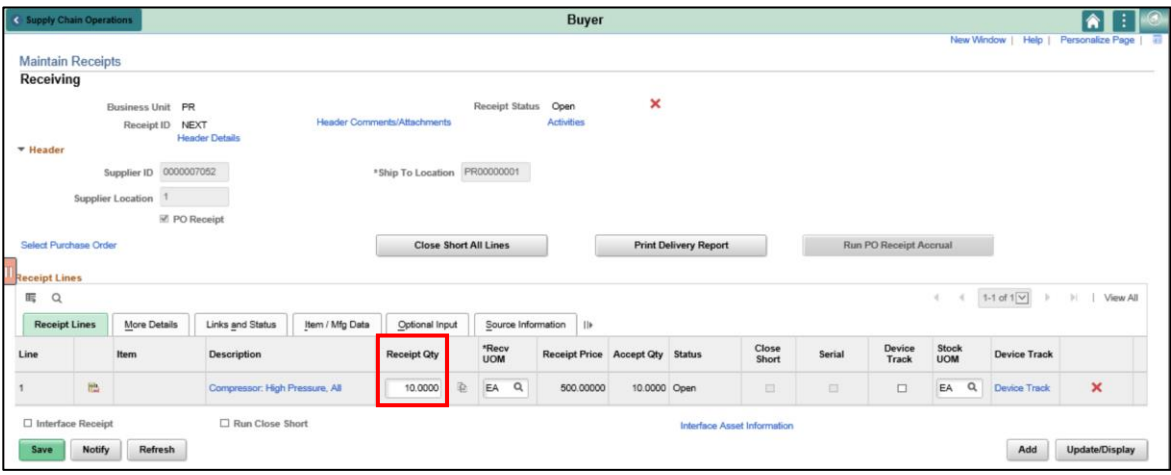

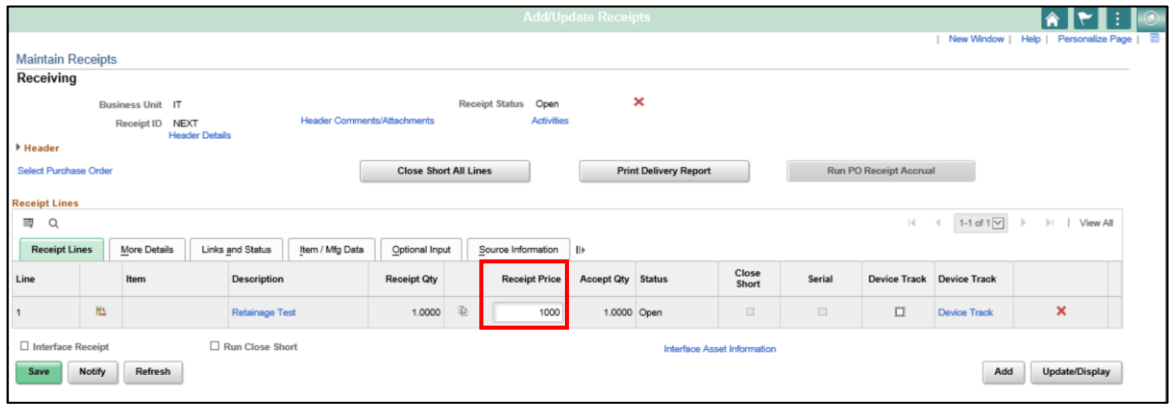

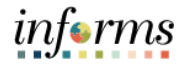

Lecture 1: How to Receive and Record **Receipts** 

7. View the **Source Information** tab to view the **Amount Only** field. The field value will be "**Y**" if the PO line is flagged as Amount Only.

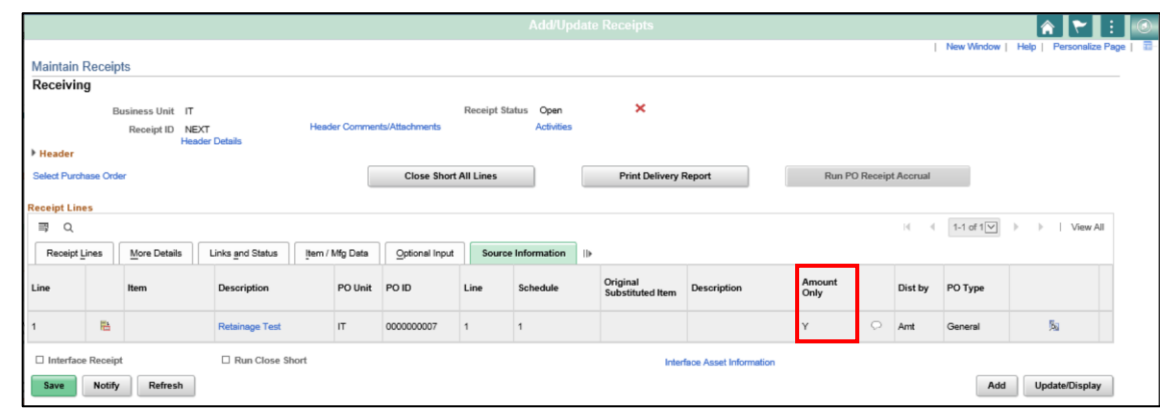

8. Additionally, if the Receipt is being created for an Item ID associated with Asset Management, the known **Tag Number** and **Serial ID** values will need to be validated by selecting the **Links and Status** tab. Users will also need to ensure the **Packing Slip** value is entered within the **Optional Input** tab. These values will interface to INFORMS Asset Management upon saving the Receipt.

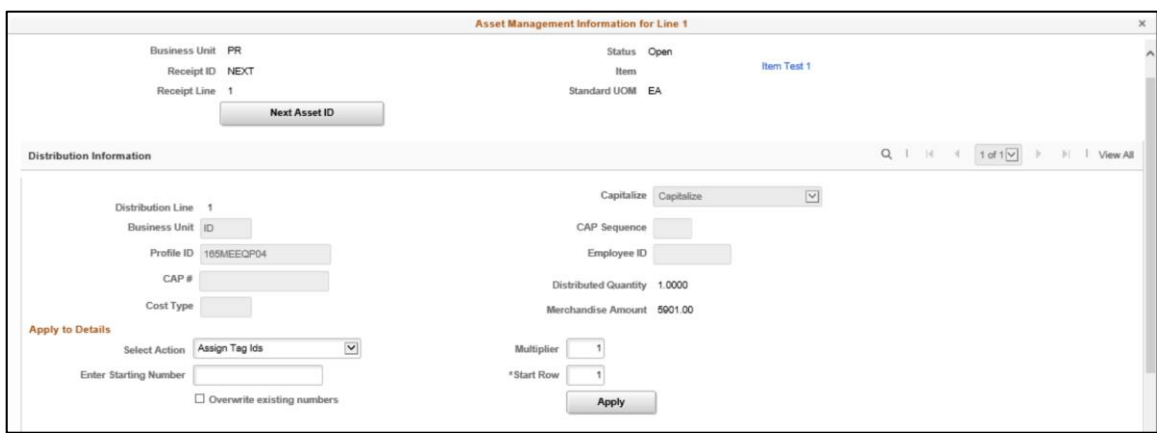

After users review, the details, and enter the **Qty** or **Amount**, select the **Save** button to generate a **Receipt ID**.

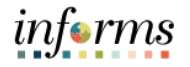

- Lecture 1: 9. Users **Receipt** status will update to **Received**.
- How to Receive 10. To verify that the entire PO has been received, select the **Document Status** link above the Receipt Header.

## and Record **Receipts**

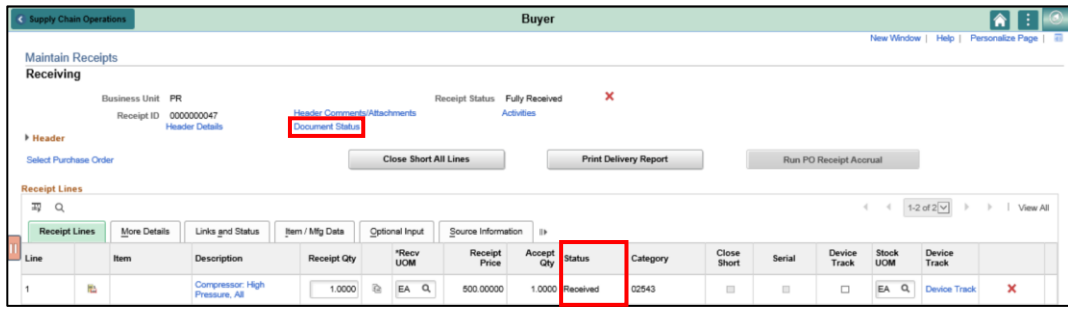

11. This opens a new window and lists the documentation users can review. Review the PO attached to this receipt. Users can click the **Doc ID** associated with the Purchase Order line in the Associated Document section. This will open the PO in a new window. Notice the PO indicated the Receipt Status as **Received**.

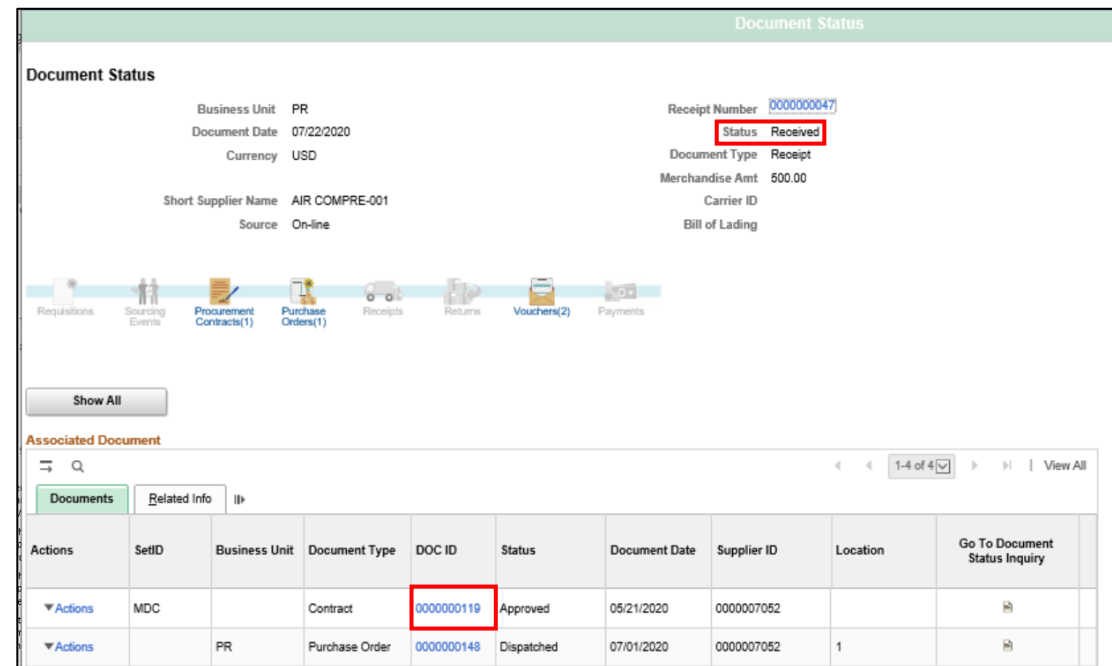

**NOTE**: Partial receipts for services can be created in the same manner as partial receipts for goods. Users will enter the partial amount being received versus the partial quantity.

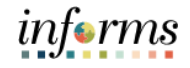

#### **Lesson 1: Training Activity 1**

Demonstration The Instructor will now demonstrate how to execute the business process through the User Productivity Kit (UPK).

Instructions Please refer to Activity 1 on the SCM 203 Training Activity and Data Sheet.

This activity will be performed individually; users must complete it on classroom workstation using the INFORMS training environment. The Instructor will tell users how to log into INFORMS.

Users will perform the activity by following the SCM 203 Training Activity and Data Sheet and by using the training materials as reference tools.

Instructor(s) are available if users have questions.

Rejecting

and RTV

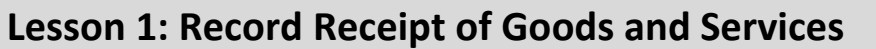

Lecture 2: Partial Receipts, There will be other scenarios in which users will have the ability to partially receive quantities or amounts and reject quantities received when creating receipts or creating Return to Vendor (RTV) receipts.

Quantities, In the case where a partial shipment is received, users will create a receipt using the same steps in Lecture 1 but would enter the Receipt Qty or Receipt Amount less than the total Purchase Order Quantity or Amount.

> In the case where a shipment quantity is rejected, users will create a receipt using the same steps in Lecture 1, but on the More Details tab, users would enter the Rejected Quantity, Reject Action and Reject Reason.

Lastly, there may be a scenario where a Supplier has incorrectly shipped either the wrong items or too many quantities of an item on a PO. In this case, users will create a Return to Vendor (RTV) receipt. To create an RTV users would follow these steps.

Navigate to the **Return to Vendor/Supplier** page by the following:

1. **Finance / Supply Chain (FSCM) > Purchasing > Return to Vendor/Supplier**

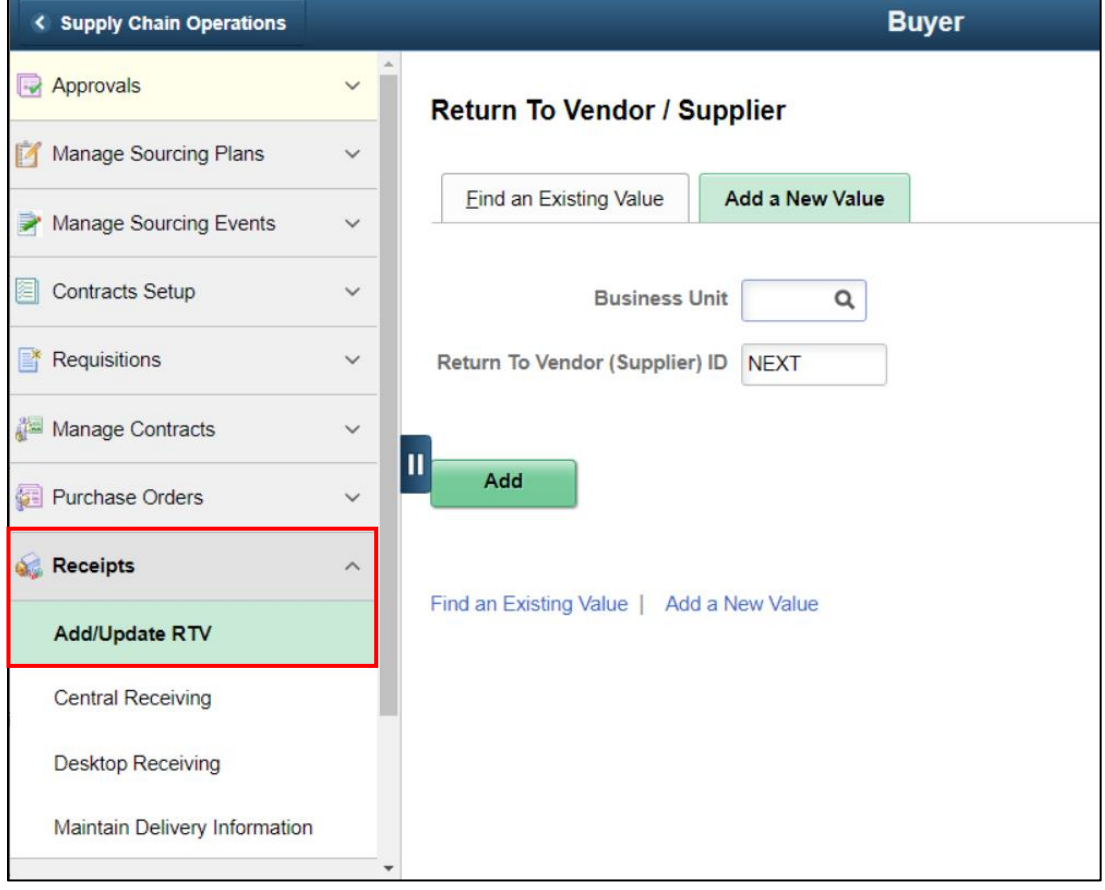

*informs* 

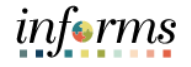

Lecture 2: Partial Receipts, Rejecting Quantities, and RTV

- 2. On the **Add a New Value** tab, enter user's department **Business Unit** and confirm the **Return to Vendor ID** has defaulted to **NEXT.**
	- 3. Select the **Add** button.

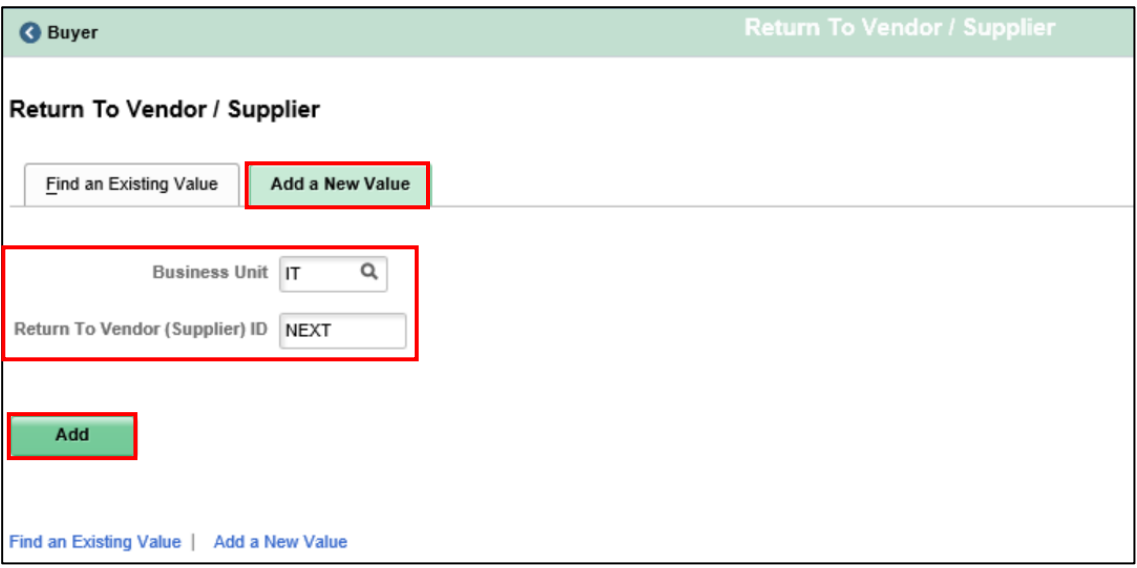

4. Enter the associated **Supplier ID**, **Buyer**, and set the **Dispatch** method. Then, select the **Select Receipt** link.

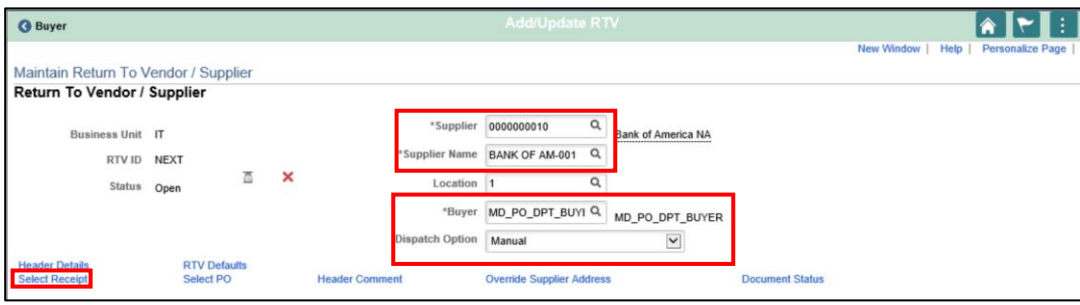

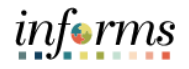

Lecture 2: Partial Receipts, Rejecting Quantities, and RTV

5. Enter any of the Search Criteria values for the associated **PO ID** or **Receipt ID**. Once the results have returned, select the desired Receipt by checking the **Sel** checkbox and selecting **OK**.

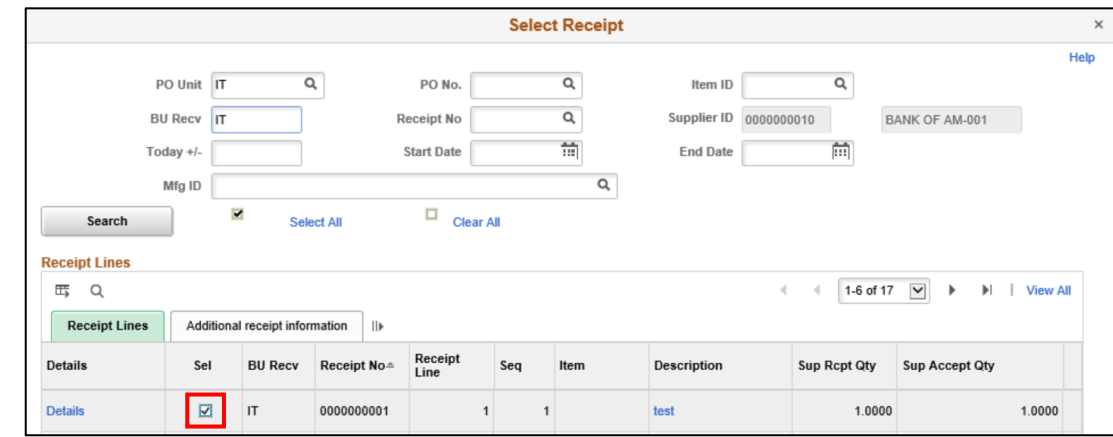

6. Users will then update each of the RTV Lines by entering the **Action**, **Disposition**, **Reason**, **Return Qty**, **Ship Qty** and **Ship Date**.

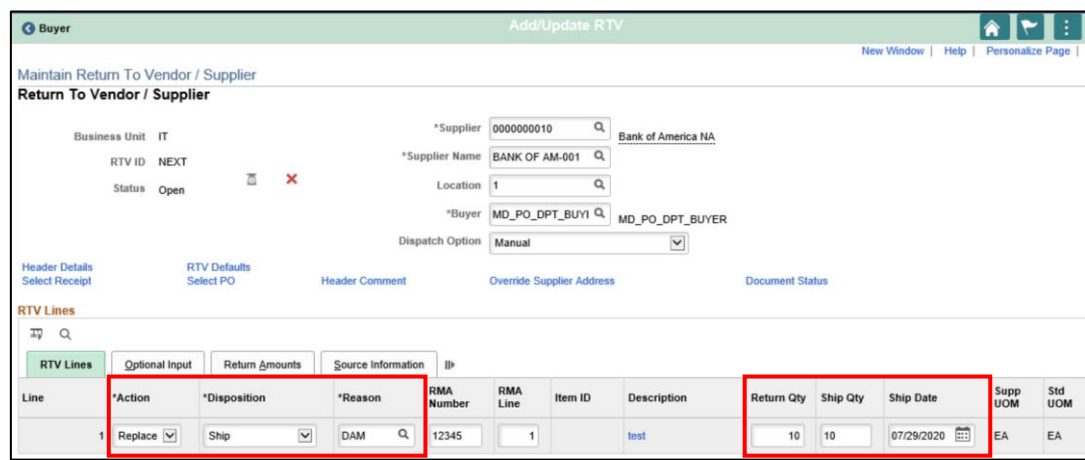

#### **Action**:

**Credit:** Returning items without expecting them to be replaced. In this case, users expect a credit from the vendor.

**Exchange:** Returning one item for another, to either the original vendor or another vendor.

**Replace:** Returning items and expecting them to be replaced.

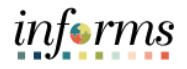

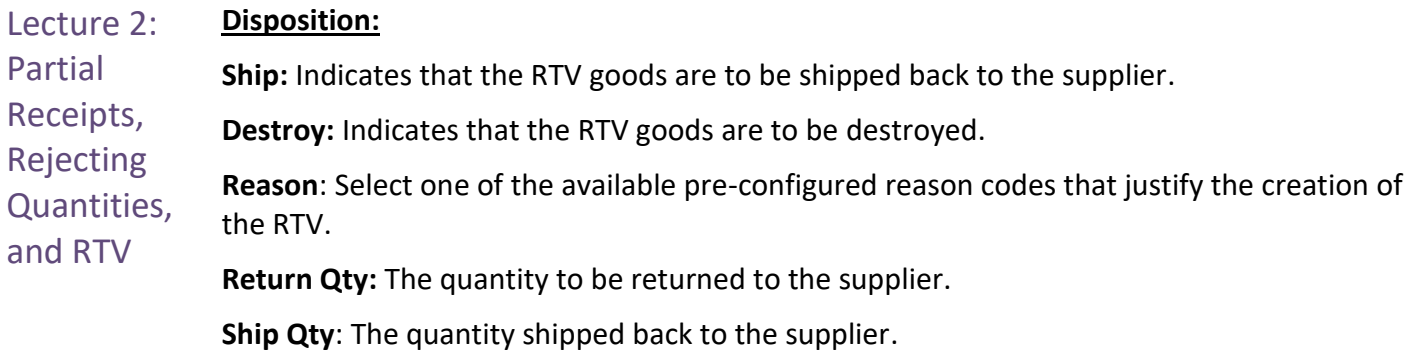

**Ship Date**: The ship date from the distribution details page.

7. Upon validating that all of the entered RTV information is correct, users would then select **Save** and note the **RTV ID** that has been generated.

#### **Lesson 1: Training Activity 2**

Demonstration The Instructor will now demonstrate how to execute the business process through the User Productivity Kit (UPK).

Instructions Please refer to Activity 2 on the SCM 203 Training Activity and Data Sheet.

This activity will be performed individually; users must complete it on classroom workstation using the INFORMS training environment. The Instructor will tell users how to log into INFORMS.

Users will perform the activity by following the SCM 203 Training Activity and Data Sheet and by using the training materials as reference tools.

Instructor(s) are available if users have questions.

*informs* 

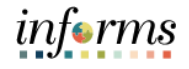

### **Lesson 1: Lesson Summary**

Lesson Summary Now that users have completed the Record Receipt of Goods and Services lesson, users should be able to:

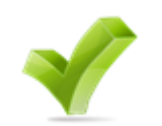

• Receive and Record Receipts

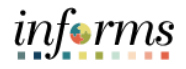

Course The Course Summary module covers three topics:

- Summary
- Course Content Summary
- Additional Training and Job Aids
- Course Evaluation

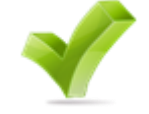

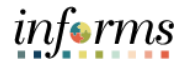

**Objectives** Achieved Congratulations! You have completed the Record Receipt of Goods and Services course. You now should be able to:

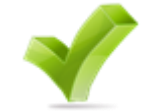

- Describe the receiving goods and services process
- Define key terms used in the receiving goods and services process
- Understand users role in the creation and maintenance of goods and services receipts
- Create receipts for Purchase Order goods/services, and assets
- Create a Return to Vendor / Supplier (RTV) Transaction
- Inspect a purchase using INFORMS

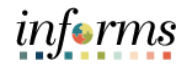

Additional Users also have the following resources available to users:

#### **Training User Productivity Kits**

- and Job Aids
- Record Receipts
- Cancel Receipts
- Partial Receiving
- Return to Vendor (RTV)

#### **Job Aids**

 $\bullet$  N/A

For additional information, be sure to visit:

• Miamidade.gov/informs

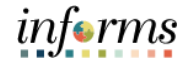

The following key terms are used in this course:

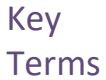

 $\left( \begin{array}{c} \end{array} \right)$ 

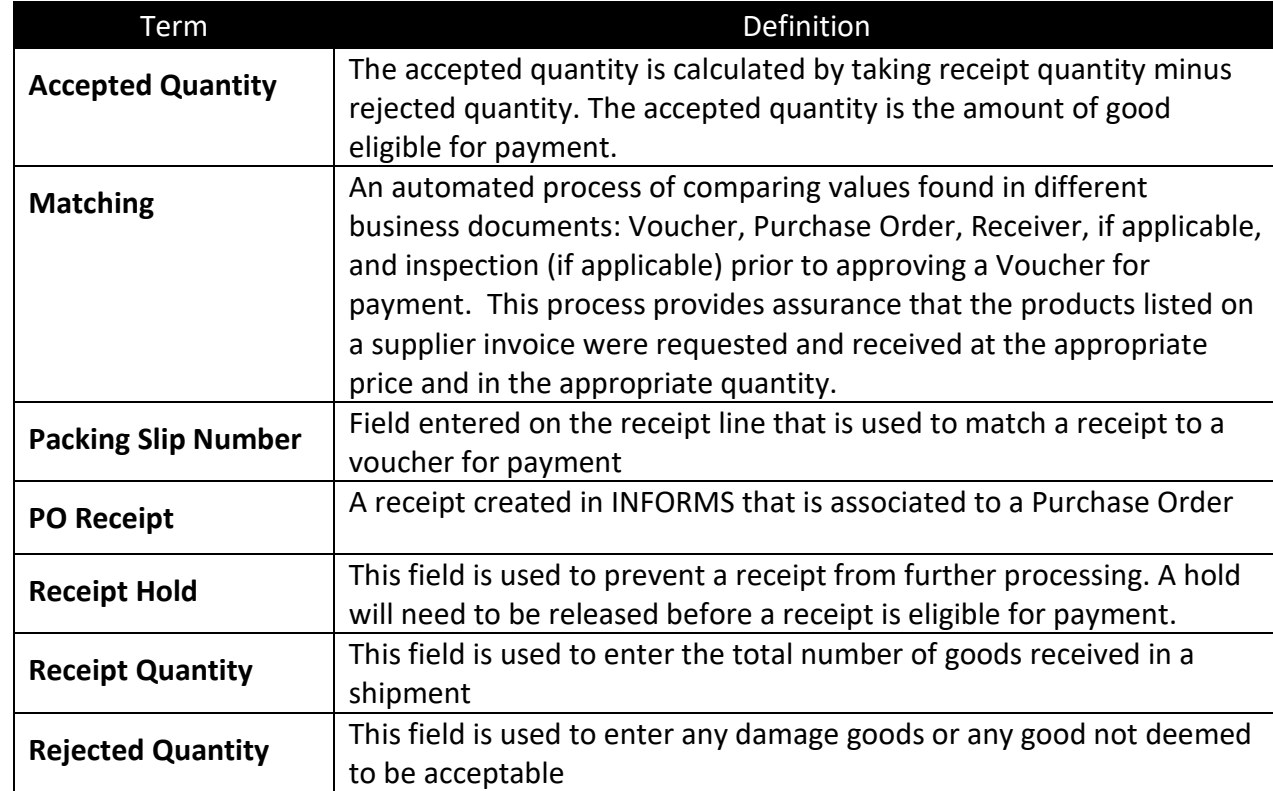